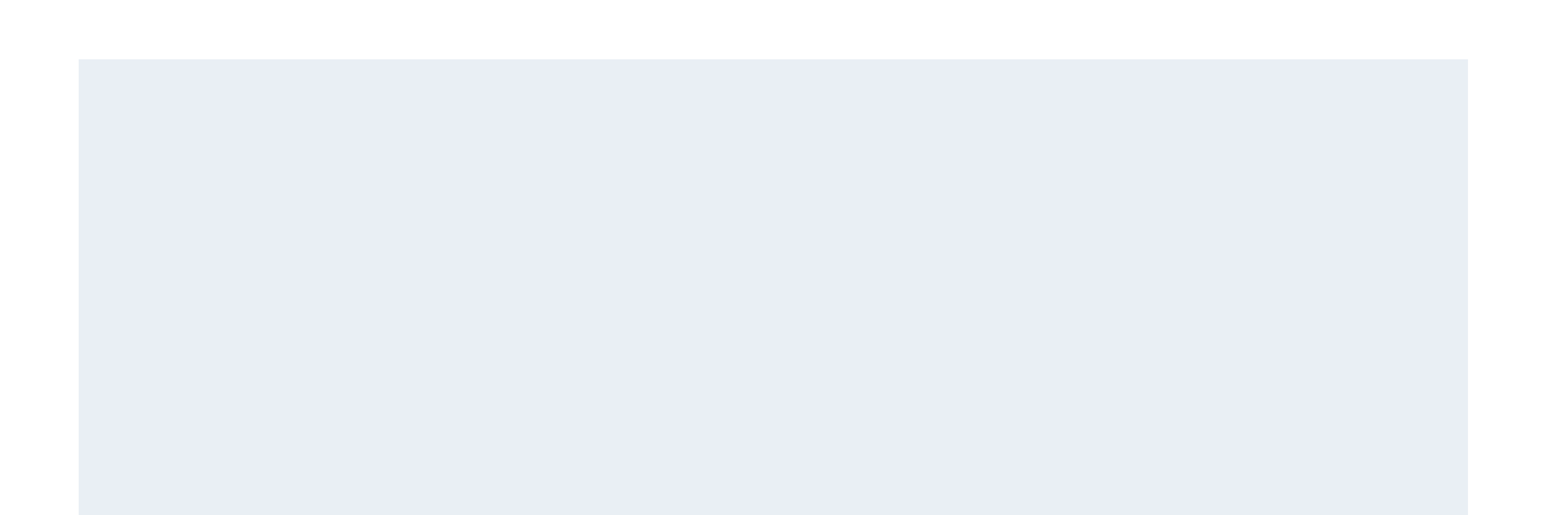

ウェブページの追加‧編集

ユーザーダッシュボードから、更新したいウェブサイトのトップを表⽰します。

(ここでは⽇本語サイトを例に解説します。)

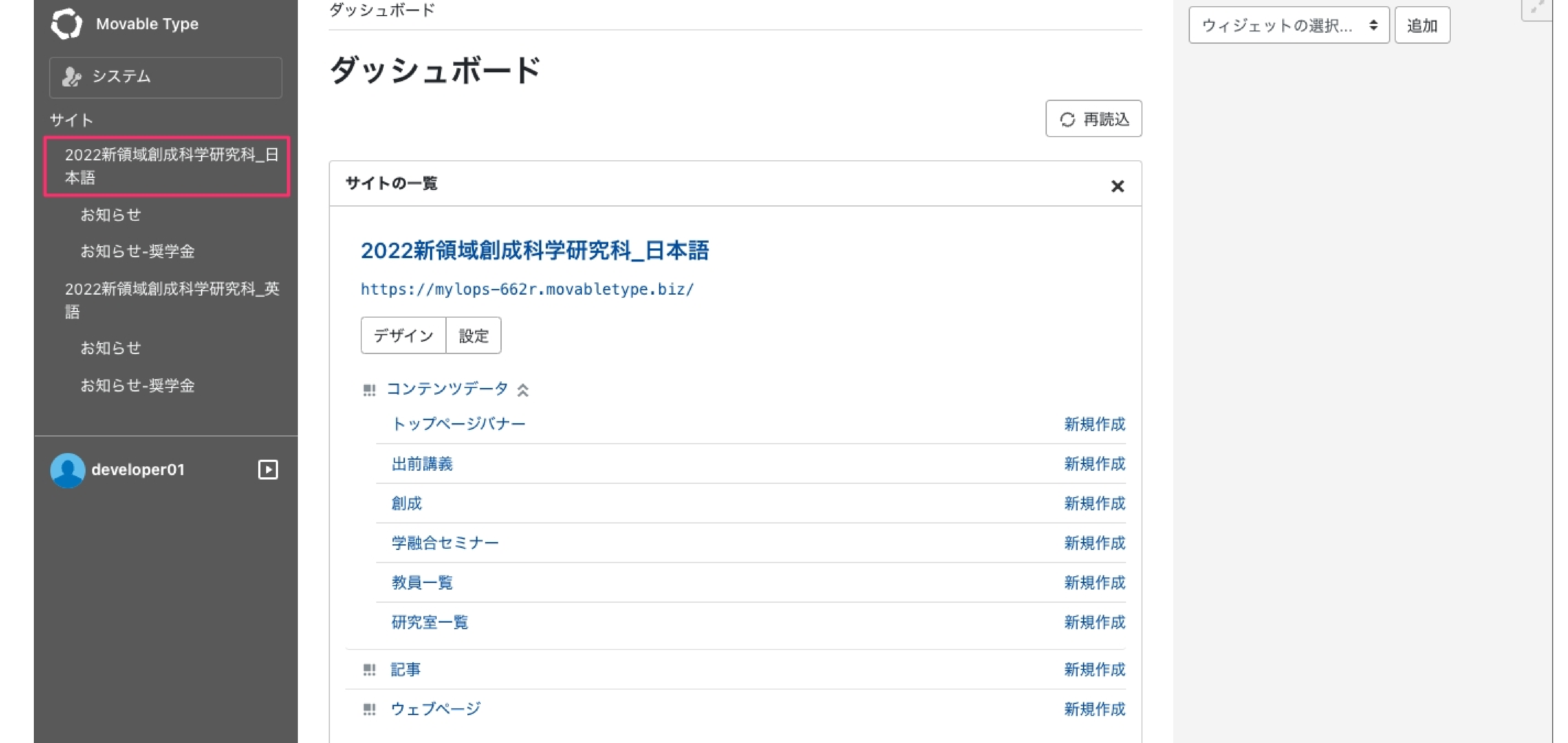

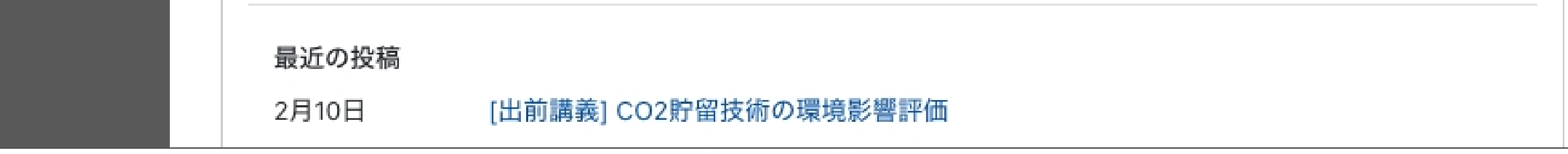

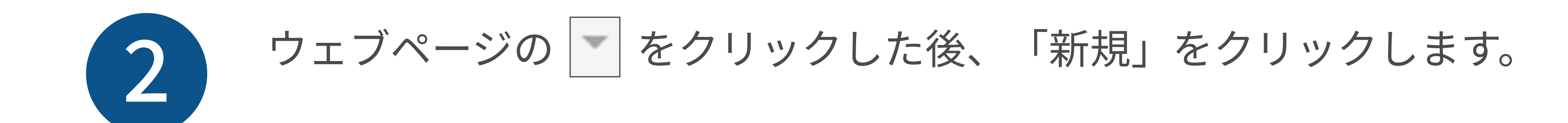

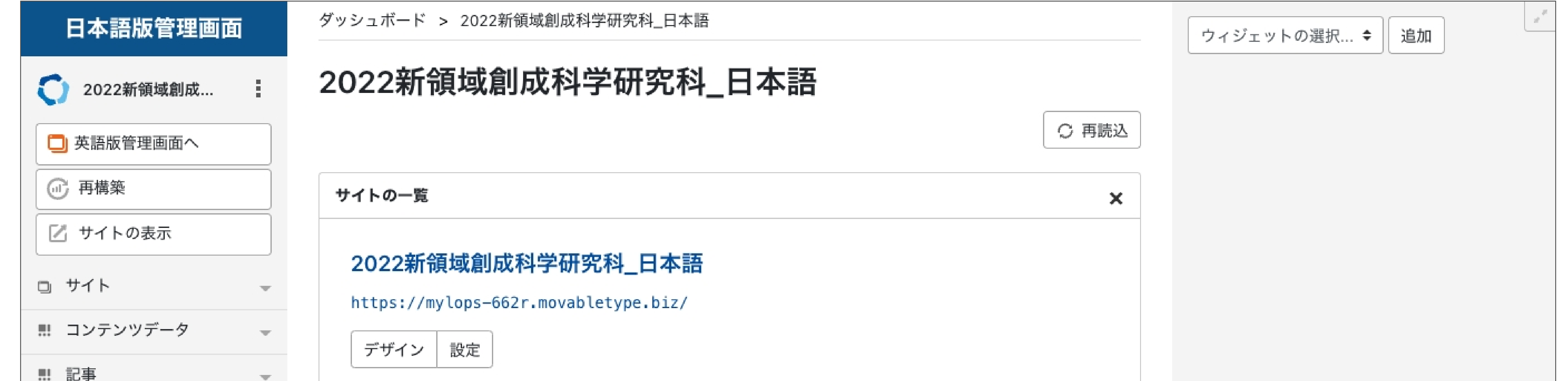

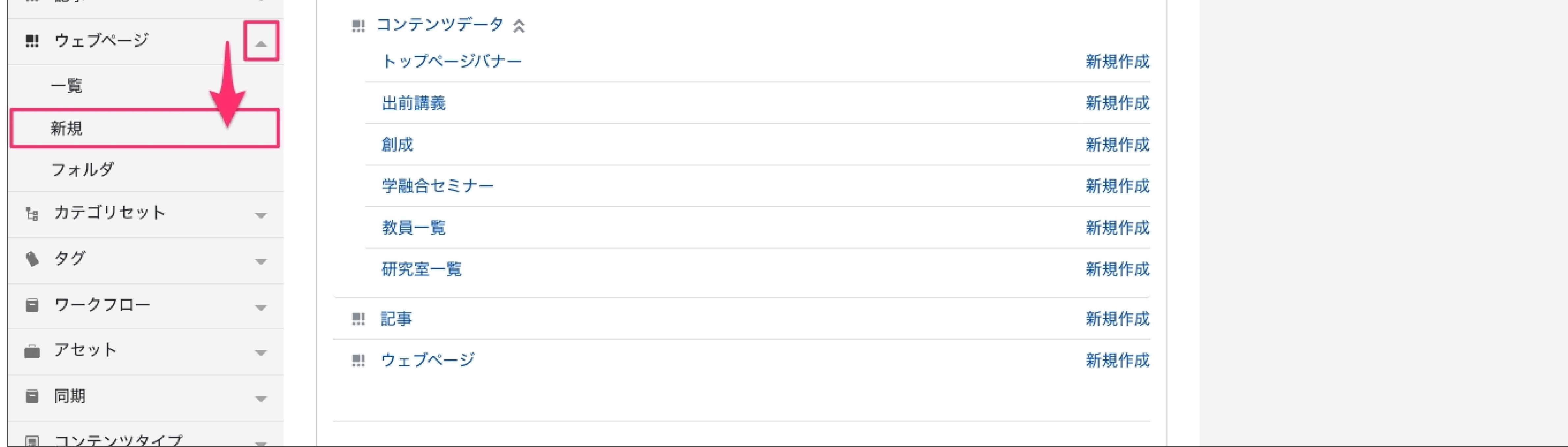

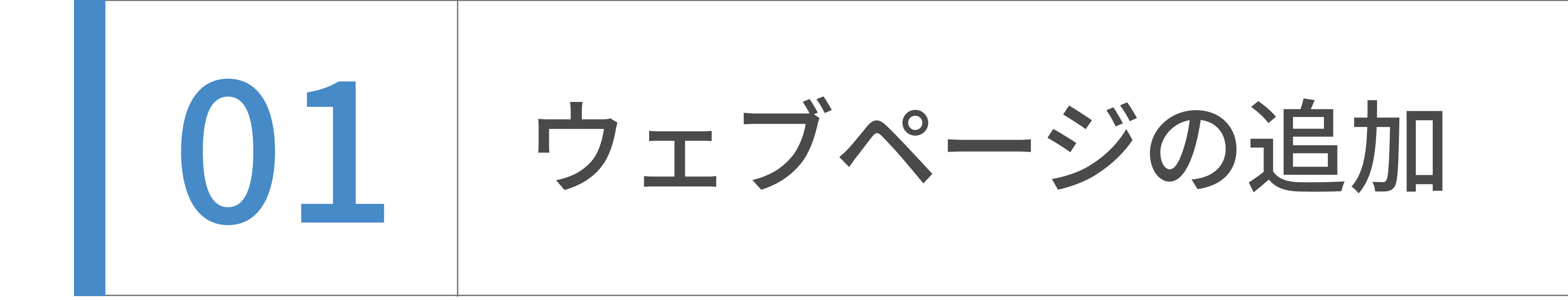

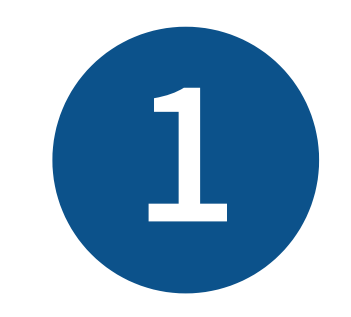

「フォルダの変更」をクリックします。

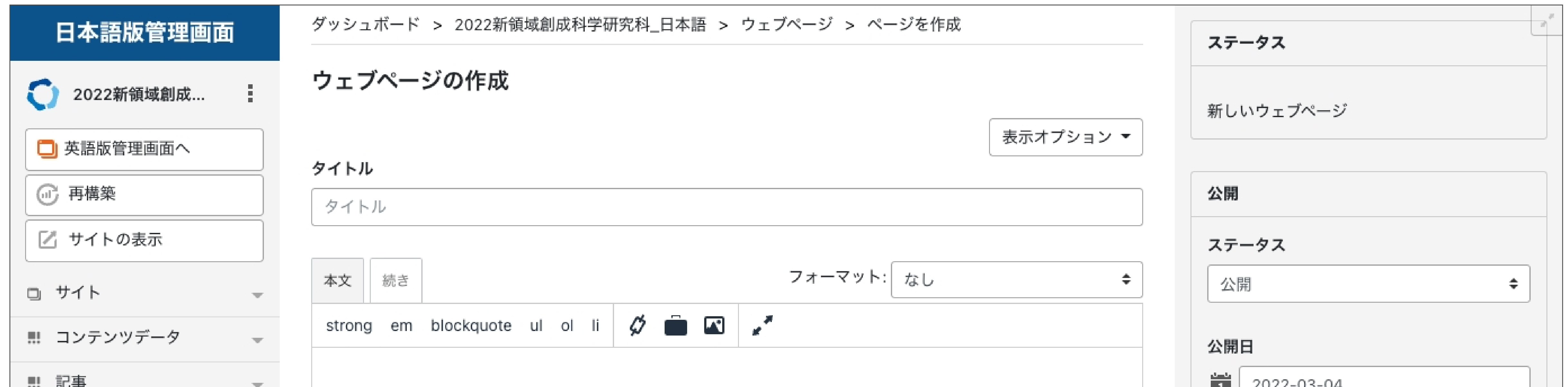

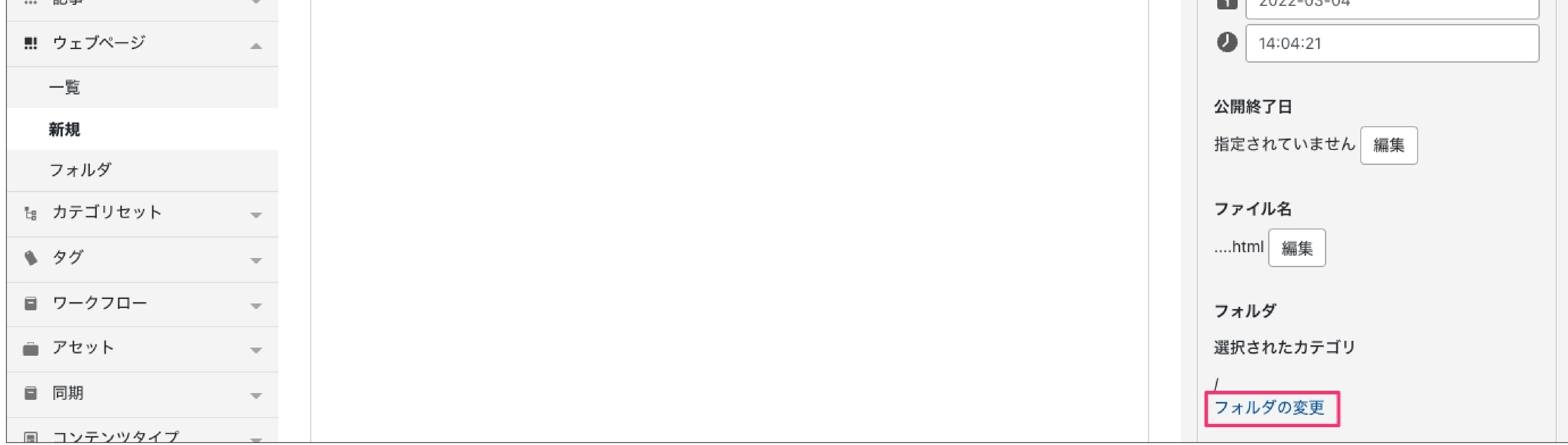

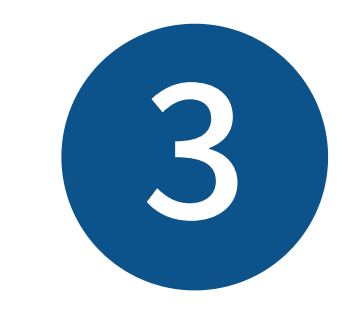

新規作成画面が表示されました。

タイトル、本文をそれぞれ入力します。

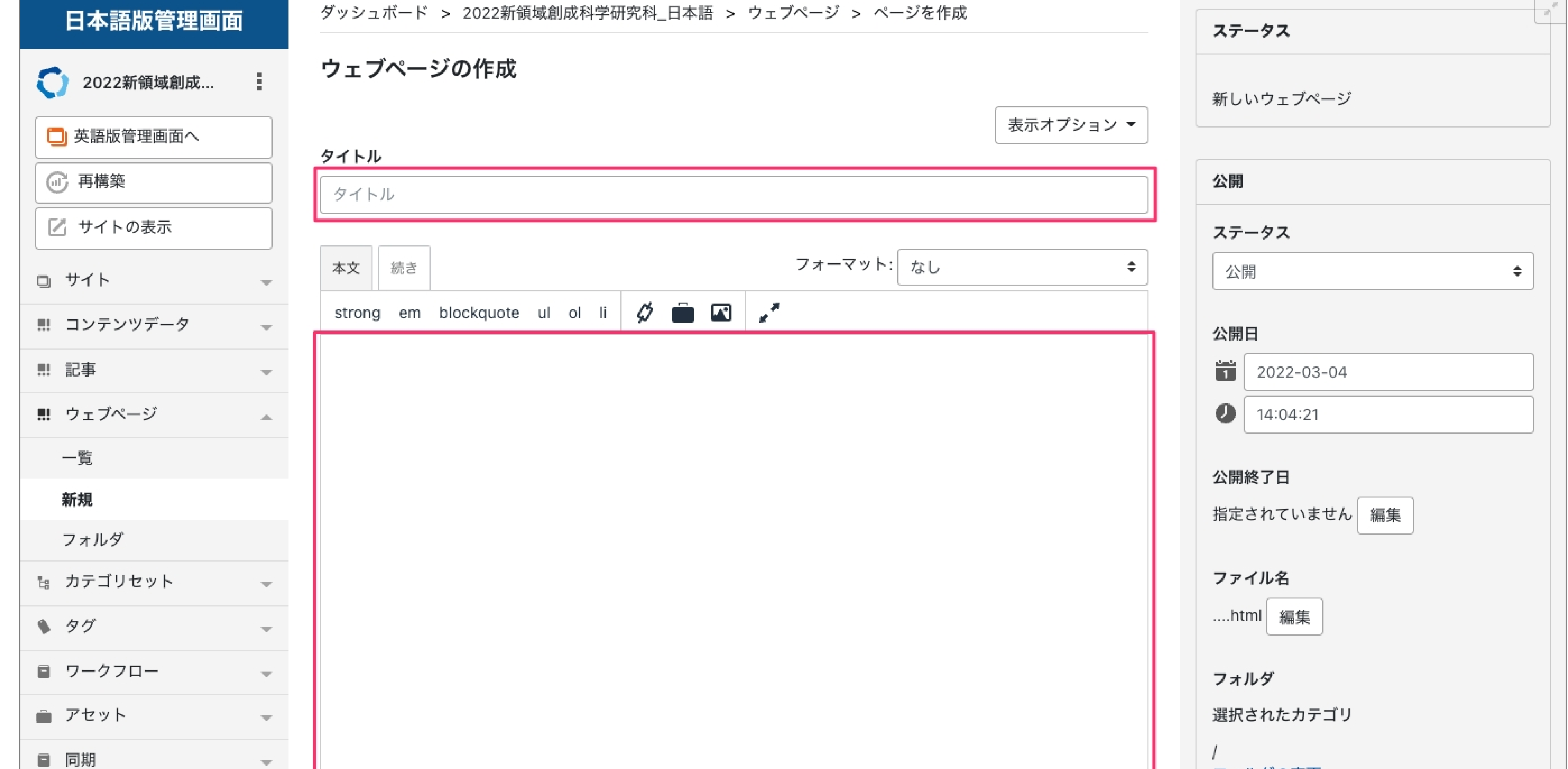

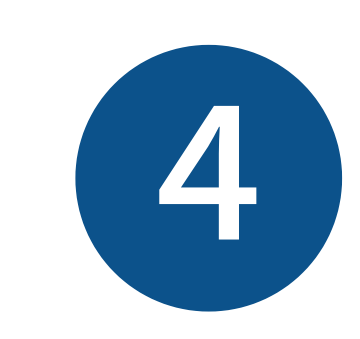

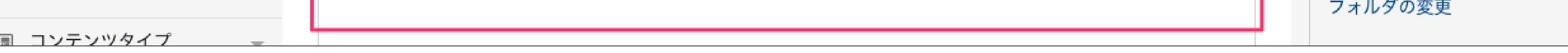

## 入力中のウェブページのフォルダ(階層)を設定します。

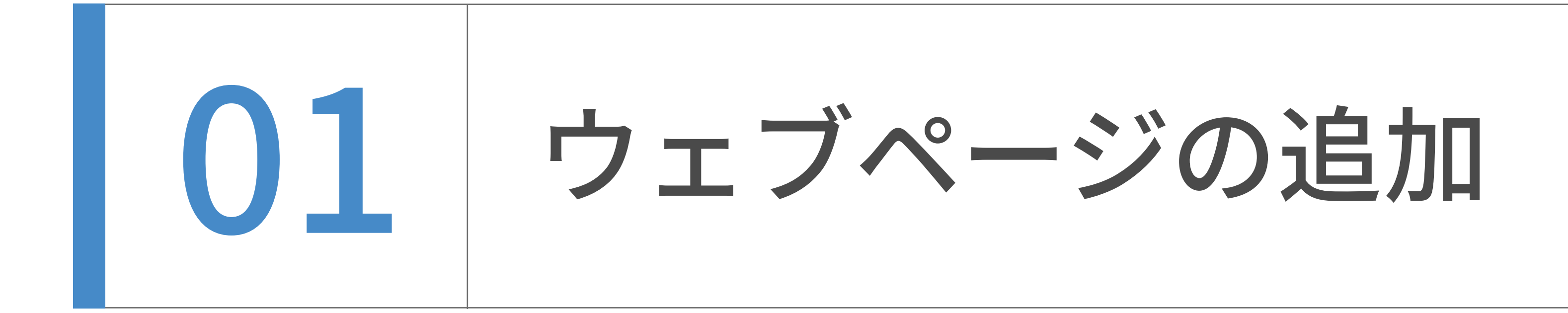

フォルダの⼀覧が表⽰されます。指定したいフォルダ(階層)の マークをクリックします。

(例として、ここでは第2階層「入学希望の方へ」配下に新しいフォルダを追加します。)

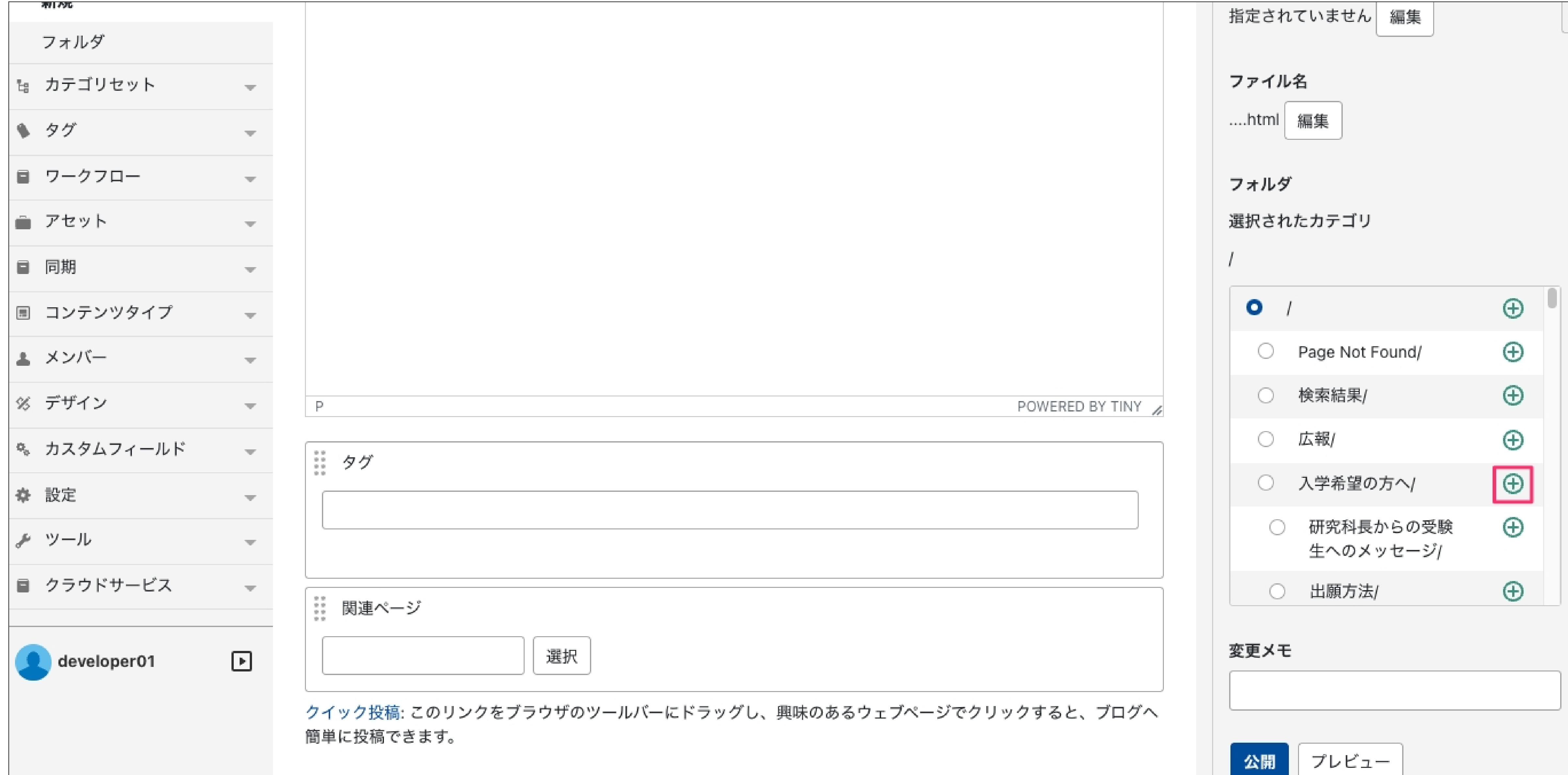

# サブフォルダ名の⼊⼒欄が表⽰されます。半⾓英数字で⼊⼒し、「追加」をクリックします。 (例として、ここでは「manual\_test」と⼊⼒します。)

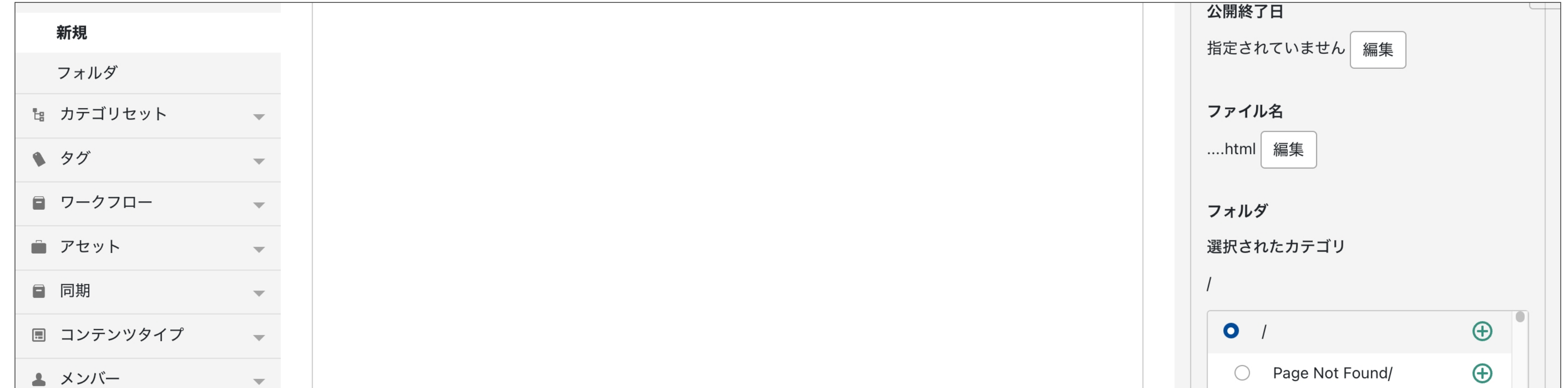

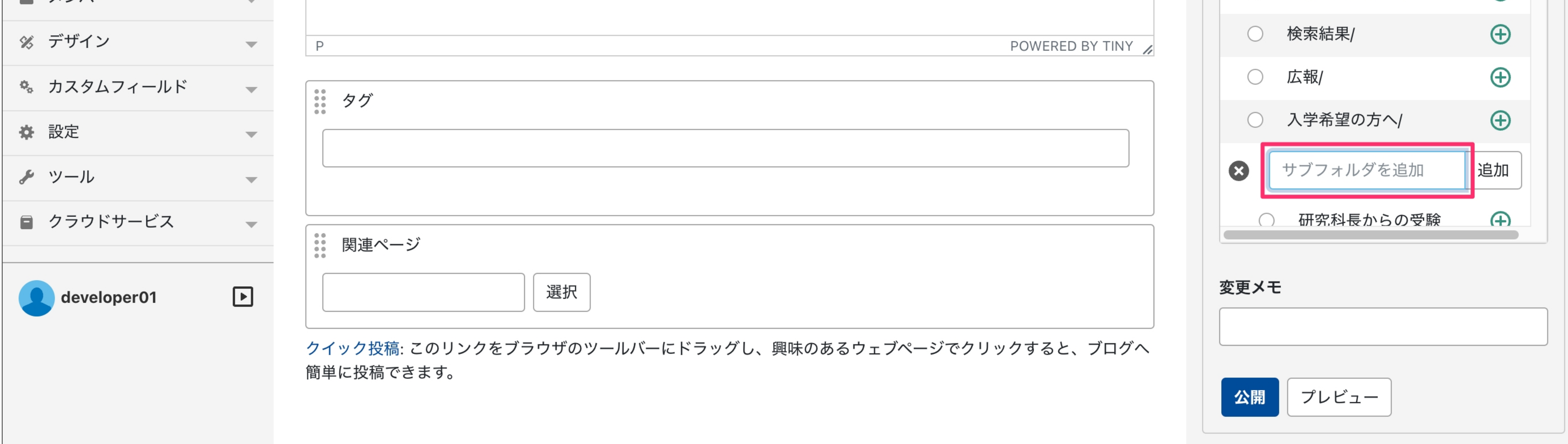

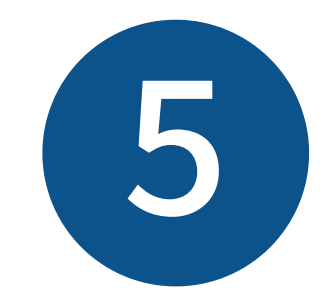

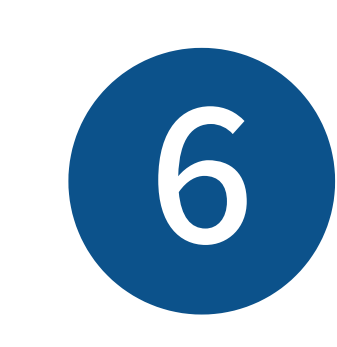

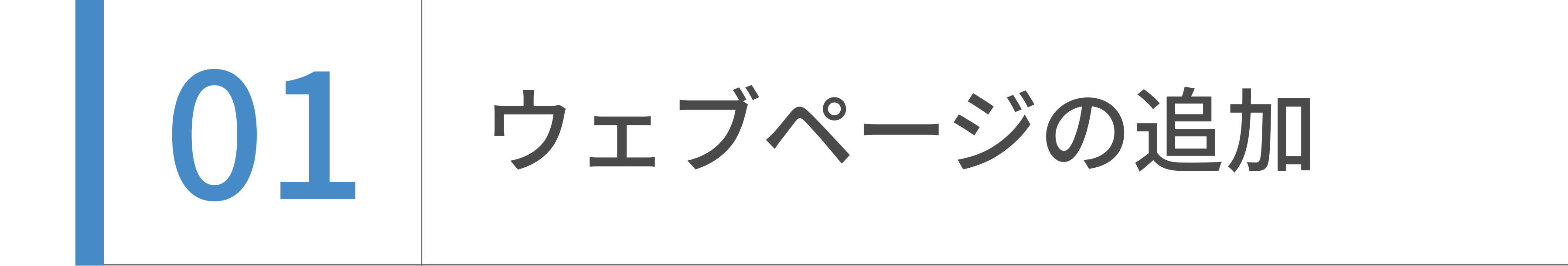

ました。このフォルダ名の⽇本語の設定については後述しますので、このまま進みます。

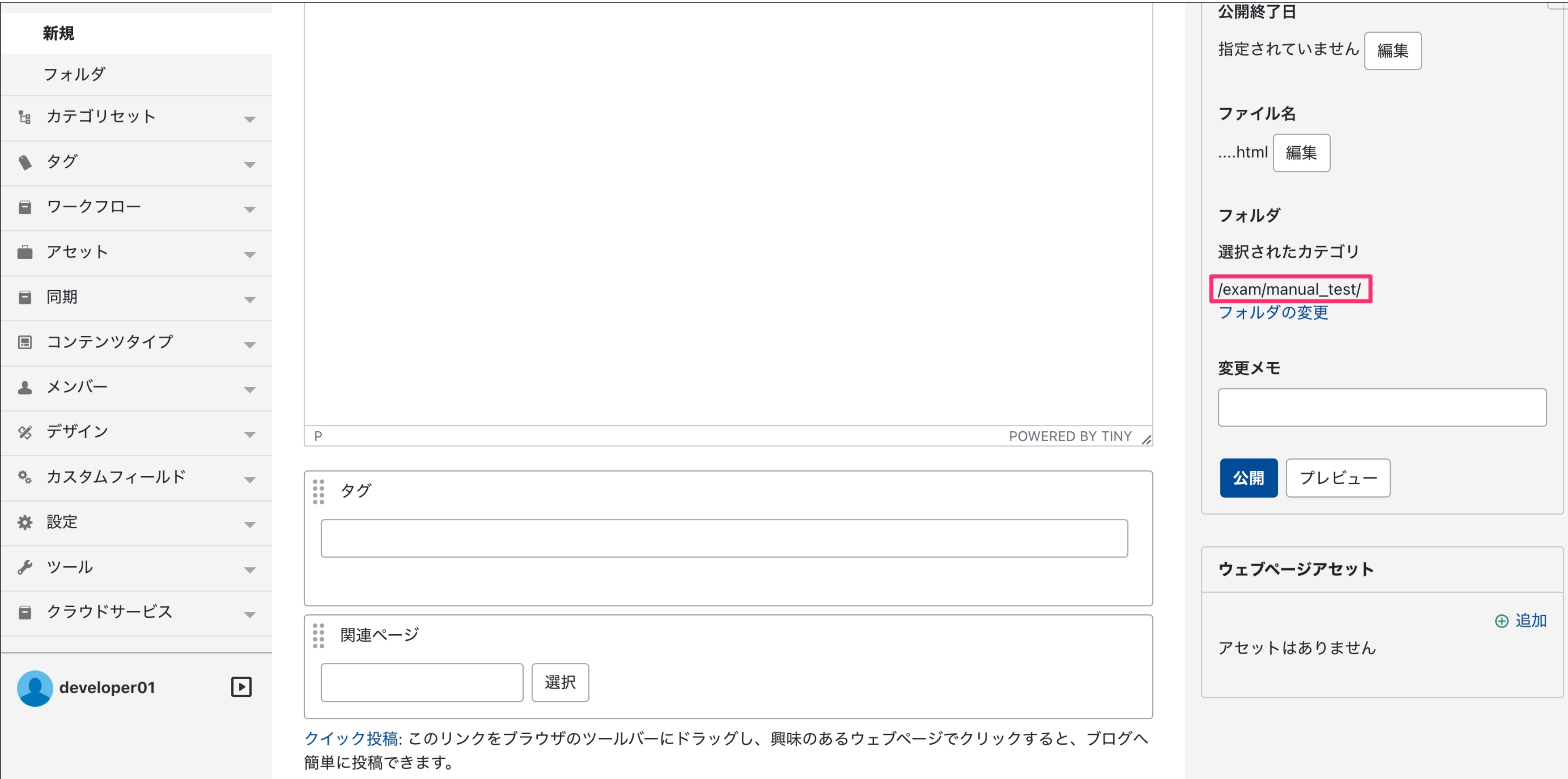

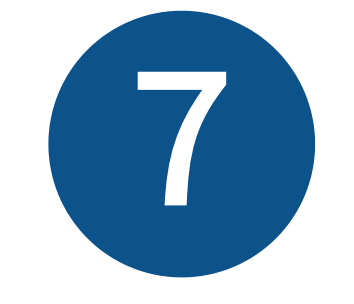

第2階層「exam/ (入学希望の方へ)」の配下に、第3階層「manual\_test/」が追加・設定され

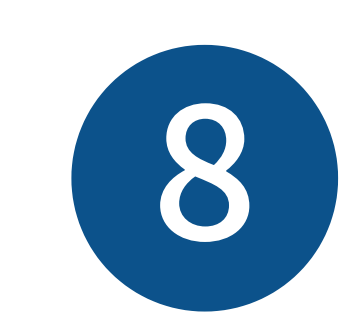

#### 入力中のウェブページのファイル名を設定します。「編集」をクリックします。

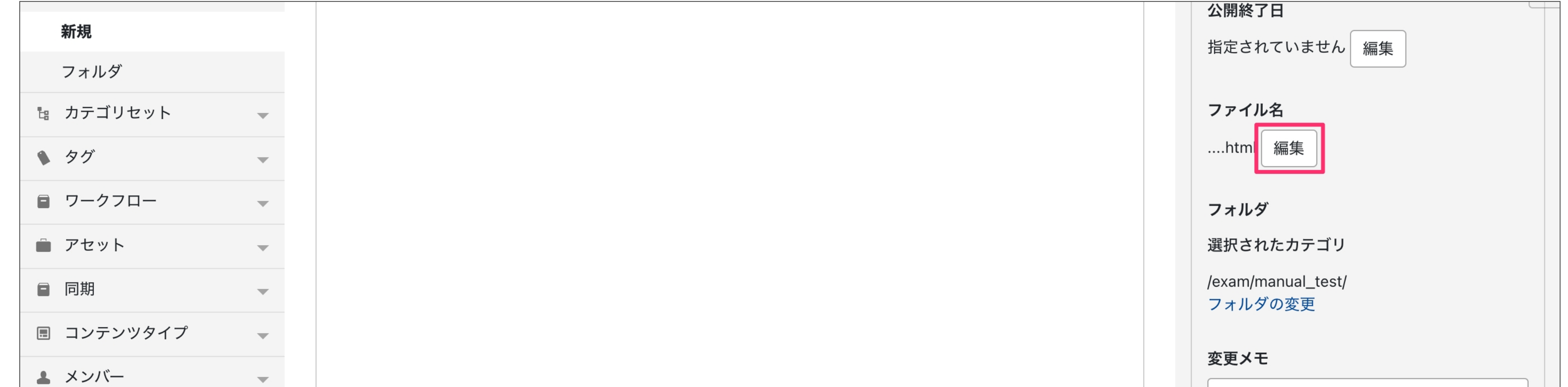

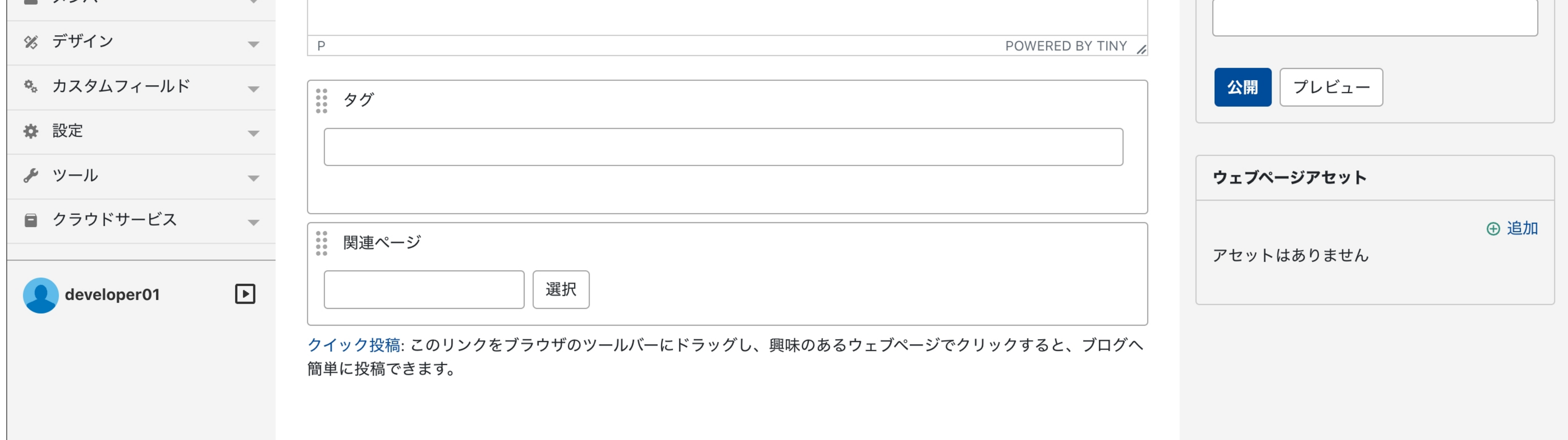

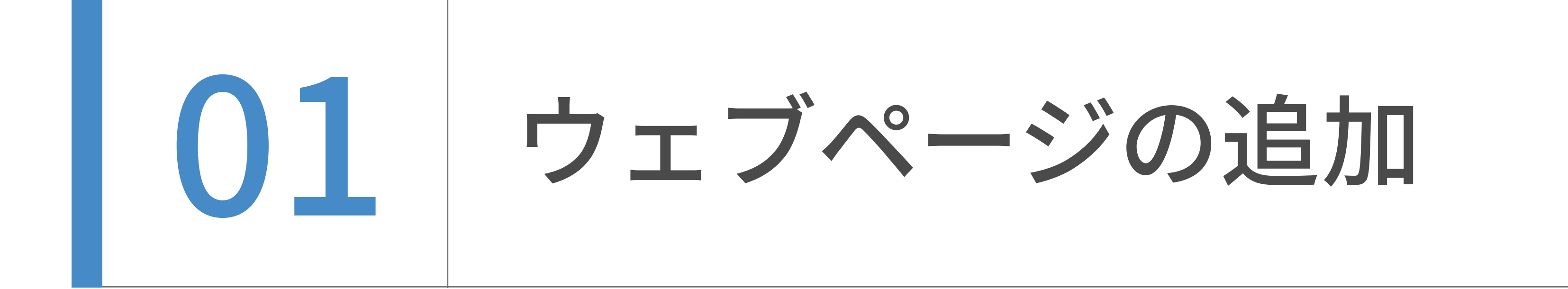

ファイル名に半⾓英数字で「index」と⼊⼒します。これで、このウェブページのURLが

「k.u-tokyo.ac.jp/exam/manual\_test/index.html」となります。

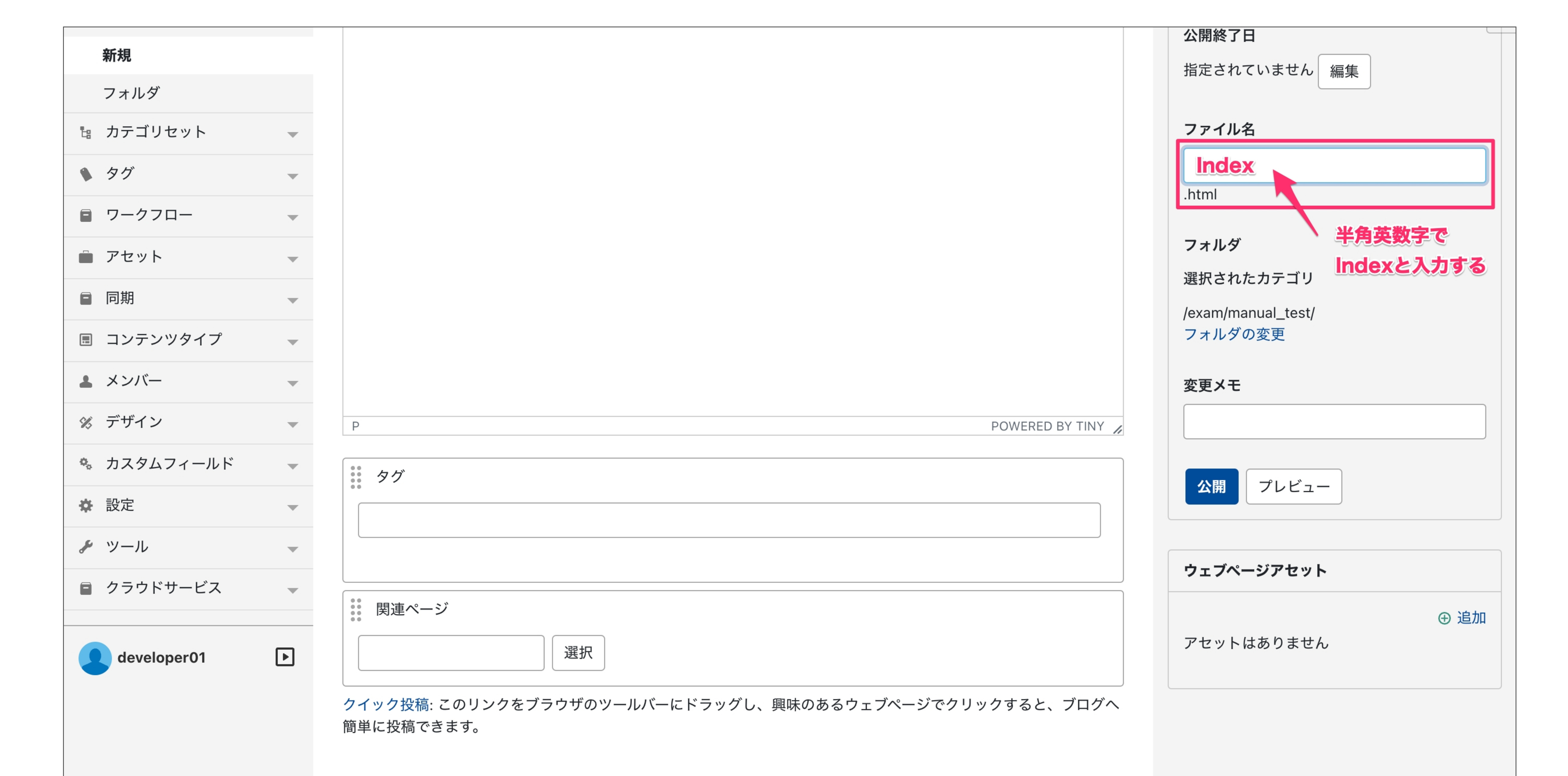

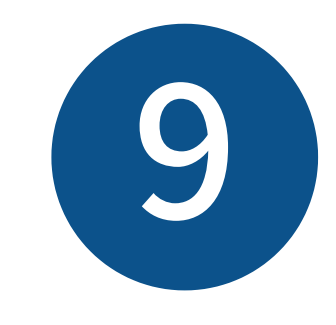

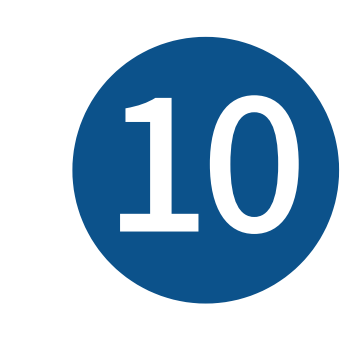

# ⼊⼒が完了したら、「プレビュー」を押します。新規タブでプレビュー画⾯が開きますので、 そちらで体裁を確認してください。(プレビューが不要な場合は⾶ばしても構いません。)

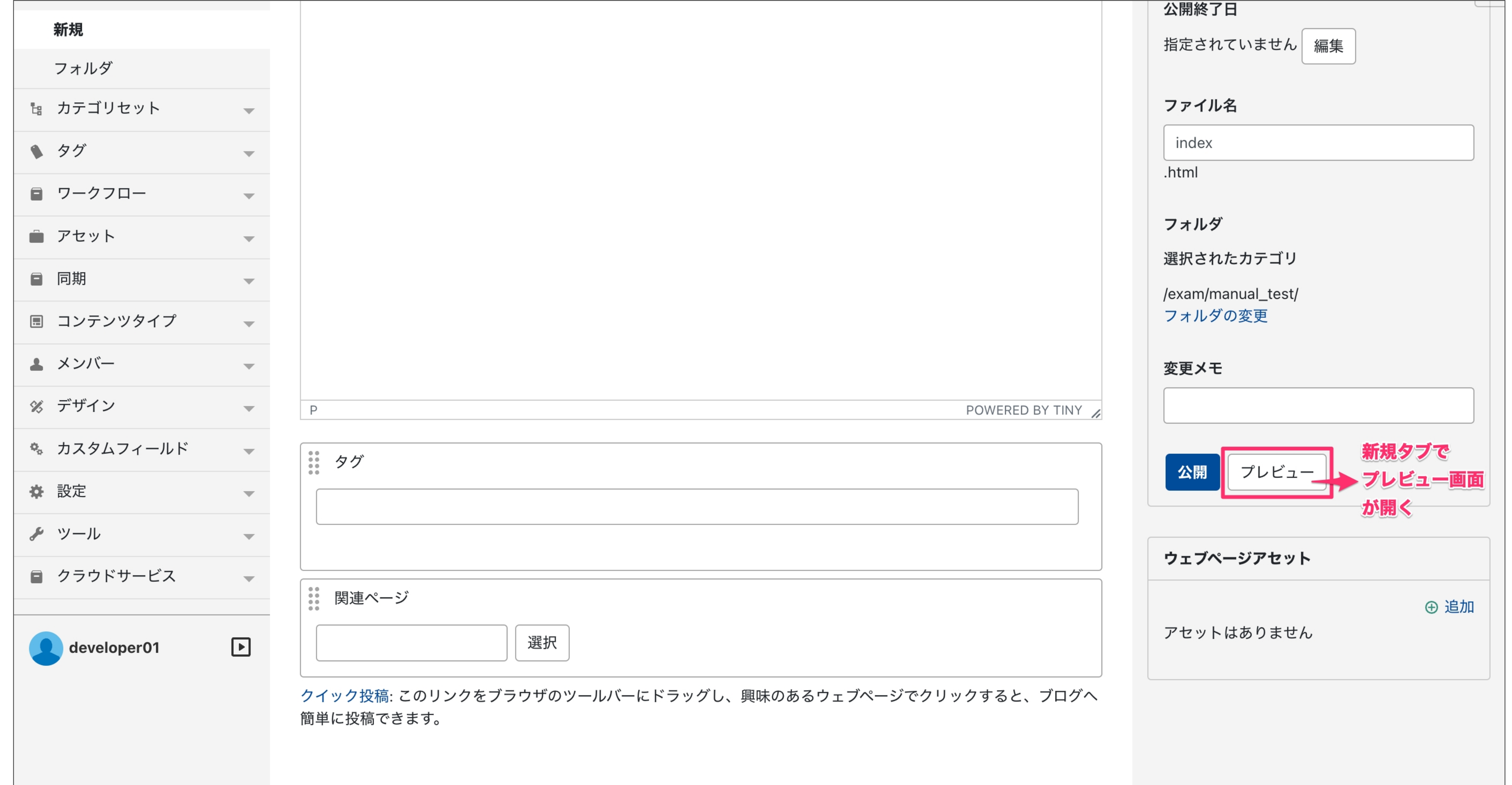

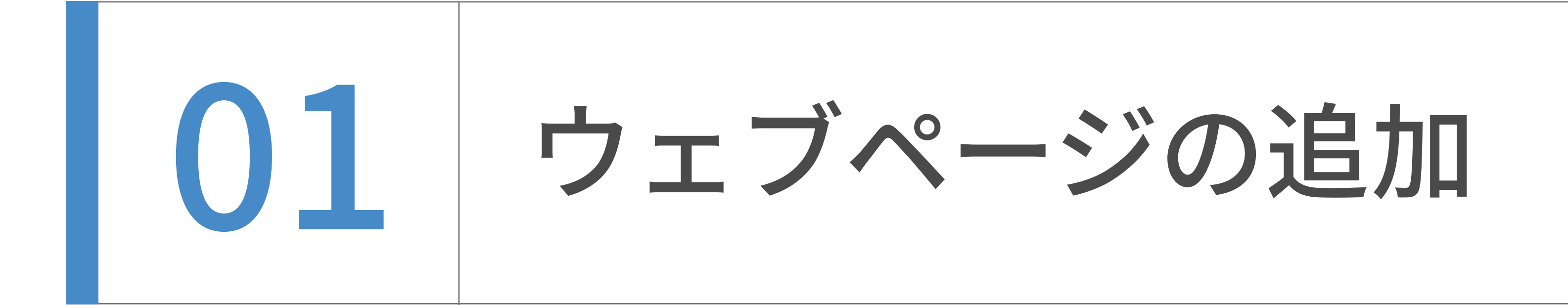

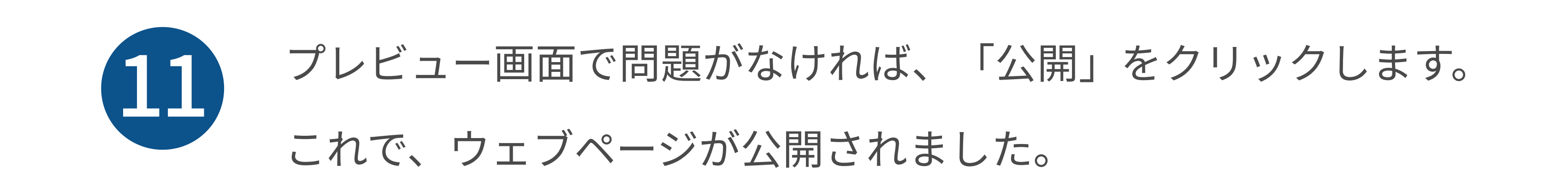

プレビュー画⾯の例

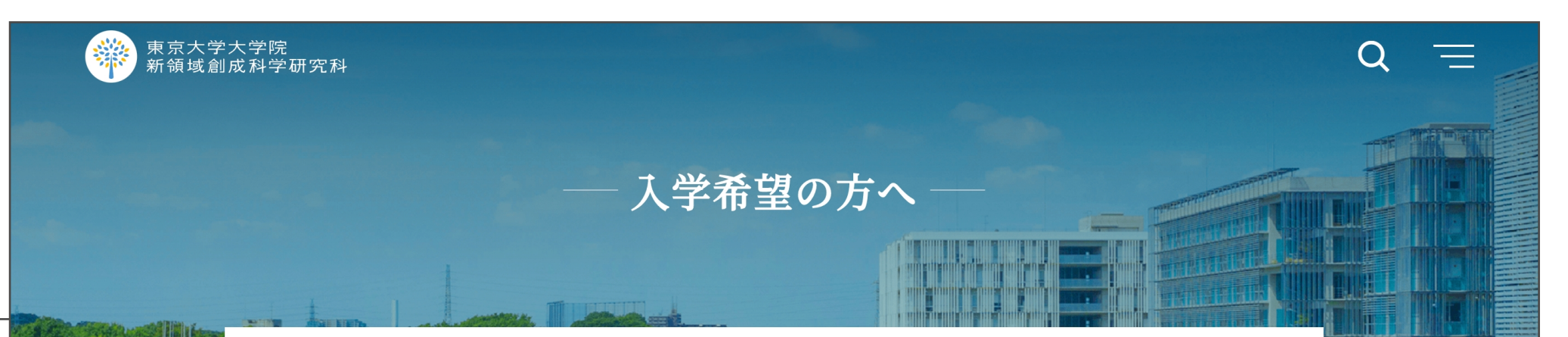

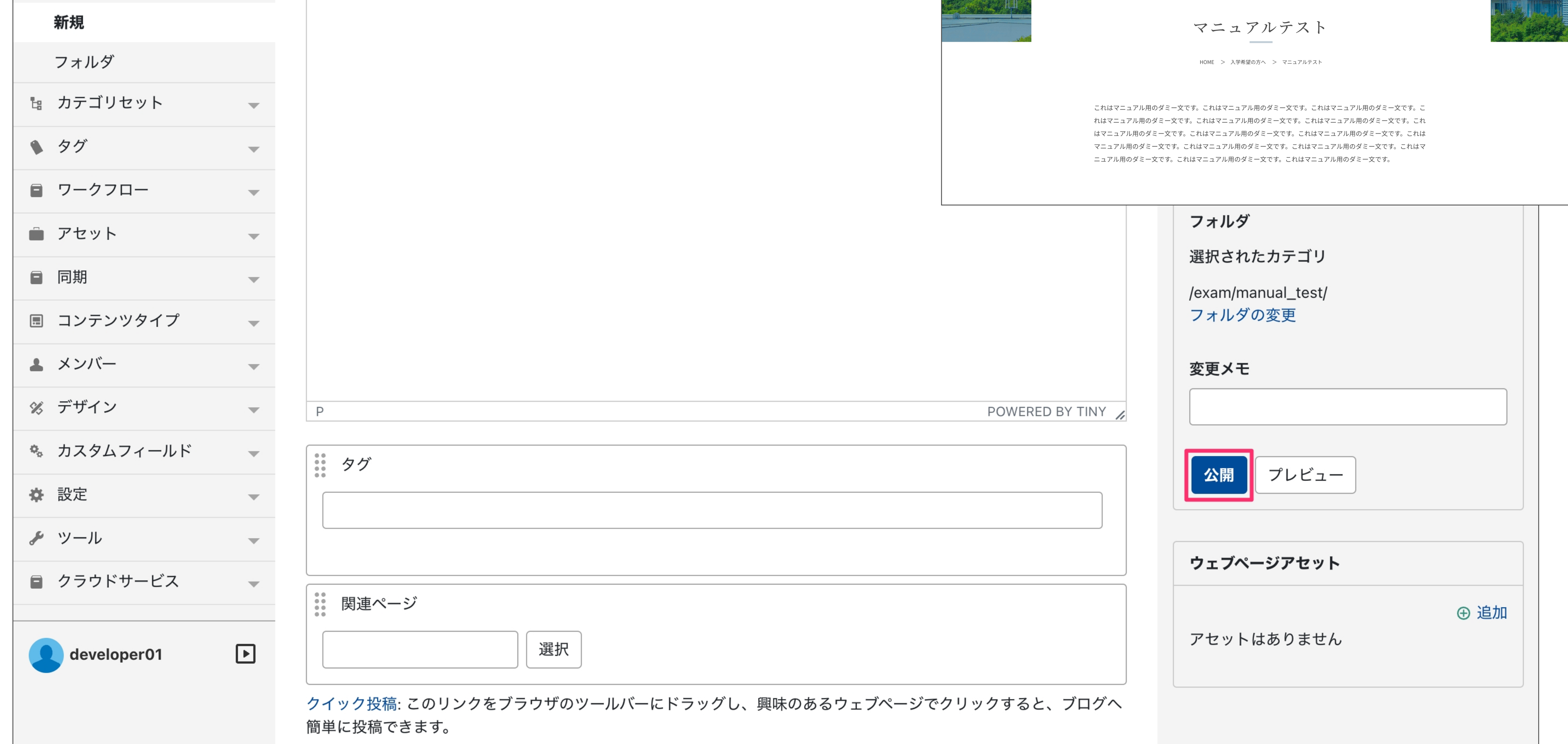

#### 次ページ 一般ユーザーの場合:承認フローについての後へ続きます。

● 1 ウェブページの追加

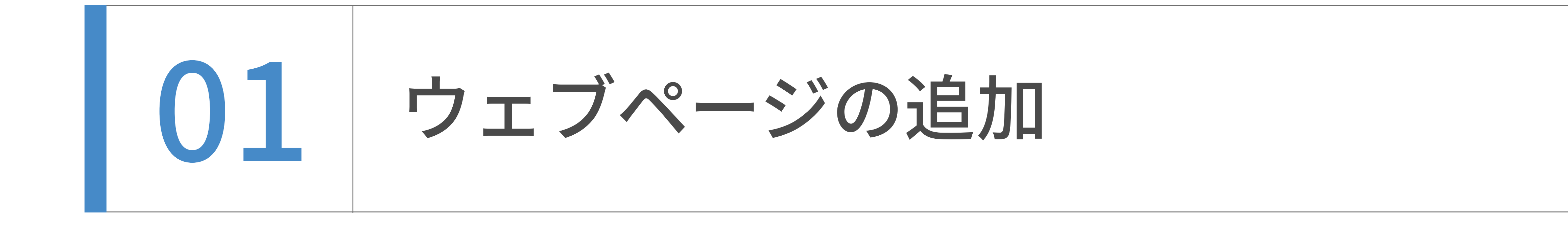

![](_page_7_Picture_2.jpeg)

![](_page_7_Picture_3.jpeg)

1 0プレビュー画面で問題がなければ、

ステータスを「未公開(原稿)」から「未公開(承認待ち)」に変更します。

![](_page_7_Picture_41.jpeg)

![](_page_7_Picture_42.jpeg)

2 ステータスを変更すると、右下の方に承認依頼の項目が表示されますので、

承認グループを選択します。(例として、ここでは「mylops承認テスト」を選択します。)

![](_page_7_Picture_43.jpeg)

![](_page_8_Picture_1.jpeg)

![](_page_8_Picture_2.jpeg)

![](_page_8_Picture_3.jpeg)

![](_page_8_Picture_4.jpeg)

3 表示された承認グループにチェックを入れ、承認メールに追加するメッセージを入力します。

![](_page_8_Picture_33.jpeg)

![](_page_8_Picture_7.jpeg)

![](_page_8_Picture_34.jpeg)

![](_page_9_Picture_1.jpeg)

![](_page_9_Picture_2.jpeg)

最後に、先ほど追加したサブフォルダ名を編集します。

「フォルダ」をクリックします。

![](_page_9_Picture_38.jpeg)

![](_page_9_Picture_39.jpeg)

フォルダ⼀覧が表⽰されます。先ほど作成した「manual\_test」にマウスオーバーすると、

「名前を変更」と表示されますので、それをクリックします。

![](_page_9_Picture_40.jpeg)

![](_page_9_Picture_7.jpeg)

![](_page_9_Picture_41.jpeg)

![](_page_10_Picture_1.jpeg)

![](_page_10_Picture_2.jpeg)

入力欄が2つ表示されます。左側の日本語の入力欄を編集します。

(例として、ここでは「マニュアルテスト」と入力します。)

![](_page_10_Picture_43.jpeg)

![](_page_10_Picture_44.jpeg)

![](_page_10_Picture_7.jpeg)

#### 「名前を変更」をクリックします。

![](_page_10_Picture_45.jpeg)

![](_page_10_Picture_46.jpeg)

![](_page_11_Picture_1.jpeg)

フォルダ名の変更はまだ完了していません。

入力が終わったら、画面を下へスクロールします。

![](_page_11_Picture_37.jpeg)

![](_page_11_Picture_38.jpeg)

![](_page_11_Picture_2.jpeg)

# ⼀番下にある「変更を保存」をクリックします。

クリックし終わったら、画⾯を上へスクロールします。

![](_page_11_Picture_7.jpeg)

![](_page_11_Picture_39.jpeg)

![](_page_12_Picture_1.jpeg)

ページ上部に⽔⾊のブロックが表⽰されています。ここで⾏った修正をサイト全体へ反映させる

ため、「再構築」をクリックします。⼿前に⼩さい新規ウィンドウが表⽰されます。

![](_page_12_Picture_36.jpeg)

![](_page_12_Picture_2.jpeg)

#### プルダウンの中から、「ウェブページアーカイブのみ」を選択します。

(「すべてのファイル」を選択しても構いませんが、再構築に時間がかかる恐れがあります。)

![](_page_12_Picture_37.jpeg)

![](_page_12_Picture_6.jpeg)

![](_page_12_Picture_38.jpeg)

![](_page_13_Picture_1.jpeg)

![](_page_13_Picture_2.jpeg)

![](_page_13_Picture_33.jpeg)

![](_page_13_Picture_34.jpeg)

これで、フォルダ名の修正は完了です。「閉じる」を押して、ウィンドウを閉じてください。

![](_page_13_Picture_35.jpeg)

![](_page_13_Picture_5.jpeg)

#### 「ウェブページアーカイブを再構築しました。」と表示されます。

![](_page_13_Picture_36.jpeg)

# 選択画面が表示されますので、チェックボックスにチェックを入れて選択します。スクロールす ると全ての候補が⾒られますが、検索も可能です。

![](_page_14_Figure_9.jpeg)

![](_page_14_Picture_65.jpeg)

![](_page_14_Picture_4.jpeg)

![](_page_14_Picture_66.jpeg)

![](_page_14_Picture_6.jpeg)

![](_page_14_Picture_2.jpeg)

![](_page_14_Picture_3.jpeg)

![](_page_14_Picture_7.jpeg)

![](_page_14_Picture_1.jpeg)

複数選択も可能です。選択したものが上部に表⽰されます。

#### プレビュー画⾯で⾒ると、ページ下部に関連リンクが設定されています。 これで関連リンクの設定は完了です。  $\left( 4\right)$

これはマニュアル用のタミー又です。これはマニュアル用のタミー又です。これはマニュアル用のタミー又です。こ れはマニュアル用のダミー文です。これはマニュアル用のダミー文です。これはマニュアル用のダミー文です。これ はマニュアル用のダミー文です。これはマニュアル用のダミー文です。これはマニュアル用のダミー文です。これは マニュアル用のダミー文です。これはマニュアル用のダミー文です。これはマニュアル用のダミー文です。これはマ ニュアル用のダミー文です。これはマニュアル用のダミー文です。これはマニュアル用のダミー文です。

![](_page_15_Picture_11.jpeg)

![](_page_15_Figure_12.jpeg)

(例として、ここでは「お問い合わせ」を選択します。)「OK」をクリックします。

![](_page_15_Picture_60.jpeg)

![](_page_15_Picture_8.jpeg)

![](_page_15_Picture_2.jpeg)

![](_page_15_Picture_3.jpeg)

3

![](_page_15_Picture_1.jpeg)

![](_page_16_Picture_1.jpeg)

本CMSでは、記事(ウェブページ)の作成・編集画面からと、アセット>アップロードの二ヶ所

ウェブページの追加‧編集

から画像やPDFなどのファイルをアップすることができます。

アップロードされる場所は、どの経路でアップしても変化はないですが

#### 記事作成中にアップする場合は、ファイルのURLが埋め込まれるため①のボタンからアップする

ほうが画⾯遷移がなく操作が容易であります。

![](_page_16_Picture_34.jpeg)

![](_page_16_Picture_35.jpeg)

![](_page_17_Picture_1.jpeg)

新規ファイルのアップロードについて

ウェブページの追加‧編集

前ページの①または②のボタンを押下すると以下の画⾯になります。

体裁は多少異なりますが、機能は同じです。

![](_page_17_Figure_5.jpeg)

①を押下の場合 おおし こうしょう こうこう こうこう こうこう こうこう こうしょう

#### アップロード先は、ファイルの形式によりシステムが⾃動判別します。

画⾯の指⽰に従い、ドラッグ&ドロップでファイルでアップロードしてください。

既存のファイルを差し替える場合

ファイルの種類に応じて、アップロード先を⾃動判別するチェックをはずし

パスを手入力してアップすることで上書きされます。

![](_page_17_Picture_115.jpeg)

![](_page_18_Picture_1.jpeg)

既存ファイルの再利用について

アセットの挿入

![](_page_18_Picture_33.jpeg)

![](_page_18_Picture_5.jpeg)

 $\boldsymbol{\mathsf{x}}$ 

#### アセット一覧よりアップロードされたファイルが一覧できます。

ウェブページの追加‧編集

クリックして登録、またはパスをコピーしてご利⽤ください。

![](_page_19_Picture_2.jpeg)

日本語サイトのウェブページを複製・英訳し、英語サイトのウェブページを作成します。 ユーザーダッシュボードから、日本語サイトのトップを表示します。

![](_page_19_Picture_56.jpeg)

最近の投稿 [出前講義] CO2貯留技術の環境影響評価 2月10日

![](_page_19_Picture_1.jpeg)

![](_page_19_Picture_6.jpeg)

![](_page_19_Figure_7.jpeg)

![](_page_19_Picture_57.jpeg)

![](_page_20_Picture_2.jpeg)

![](_page_20_Picture_38.jpeg)

![](_page_20_Picture_39.jpeg)

そのまま、画⾯を下へスクロールします。

![](_page_20_Picture_40.jpeg)

![](_page_20_Picture_41.jpeg)

![](_page_20_Picture_5.jpeg)

英訳したいウェブページの編集画面が表示されました。

![](_page_20_Picture_1.jpeg)

右下に「翻訳記事」というチェックボックスがありますので、そこにチェックを⼊れます。

「記事を複製」をクリックします。

注意 日本語版で承認依頼中の記事は複製しないでください。承認後または非公開の状態での複

#### 製作業を行うようにしてください。

![](_page_21_Picture_53.jpeg)

![](_page_21_Picture_8.jpeg)

複製が完了すると、ページ上部に「ウェブページを複製しました。」という緑⾊のボックスが表 ⽰されます。そのまま画⾯を下へスクロールします。

![](_page_21_Picture_54.jpeg)

![](_page_21_Picture_55.jpeg)

![](_page_21_Picture_2.jpeg)

![](_page_21_Picture_9.jpeg)

![](_page_21_Picture_1.jpeg)

ここからは英語サイトでの作業になります。「[en] マニュアルテスト」をクリックすると、

いま複製した、英語サイトのウェブページの編集画⾯へ遷移します。

![](_page_22_Picture_41.jpeg)

![](_page_22_Picture_2.jpeg)

![](_page_22_Picture_6.jpeg)

英語サイトのウェブページの編集画面が表示されました。

入力欄には複製された日本語の文言が入っています。そのまま画面を下へスクロールします。

![](_page_22_Picture_42.jpeg)

![](_page_22_Picture_43.jpeg)

![](_page_22_Picture_1.jpeg)

「DeepL APIで翻訳する」のチェックボックスにチェックを⼊れ、

そのまま画⾯を上へスクロールします。

翻訳 翻訳元記事 マニュアルテスト 選択 翻訳辞書ファイルダウンロード 翻訳辞書ファイル |ファイルを選択|選択されていません 翻訳辞書ファイルを選択し、更新を行うと、ページ の内容が翻訳内容に差し替わります。 翻訳元テキスト □ 翻訳元テキストを再度取得し翻訳する 翻訳元記事からページ内容を取得し直して翻訳しま す。 Google翻訳 □ Google Cloud Translation APIで翻訳 する DeepL 翻訳 DeepL APIで翻訳する コメント

### チェックを入れたら、 画面を上へスクロールする

![](_page_23_Picture_2.jpeg)

![](_page_23_Picture_8.jpeg)

#### 「更新」をクリックします。

![](_page_23_Picture_74.jpeg)

![](_page_23_Picture_75.jpeg)

![](_page_23_Picture_1.jpeg)

先ほどまで⽇本語だった⽂⾔が、英語に⾃動翻訳されました。

これでウェブページの英訳は完了です。

![](_page_24_Picture_22.jpeg)

![](_page_24_Picture_23.jpeg)

![](_page_24_Picture_2.jpeg)

![](_page_24_Picture_1.jpeg)

![](_page_25_Picture_2.jpeg)

「翻訳元テキストを再度取得し翻訳する」にチェックを入れると、翻訳元の日本語のウェブペー

ジから内容を取得し直して翻訳されます。

![](_page_25_Figure_5.jpeg)

![](_page_25_Picture_46.jpeg)

![](_page_25_Picture_1.jpeg)

タイトルと本⽂に英語原稿を流し込んでください。

![](_page_26_Picture_29.jpeg)

![](_page_26_Picture_2.jpeg)

翻訳作業は必要ありません。1)~7の手順の後、日本語ページを複製し終わったら、

![](_page_26_Picture_1.jpeg)

ユーザーダッシュボードから、更新したいウェブサイトのトップを表⽰します。

(ここでは⽇本語サイトを例に解説します。)

![](_page_27_Picture_35.jpeg)

![](_page_27_Picture_6.jpeg)

![](_page_27_Picture_7.jpeg)

![](_page_27_Picture_36.jpeg)

![](_page_27_Picture_37.jpeg)

![](_page_27_Picture_1.jpeg)

![](_page_27_Picture_2.jpeg)

ウェブページの⼀覧が表⽰されますので、編集したい記事のタイトルをクリックします。

![](_page_28_Picture_27.jpeg)

![](_page_28_Picture_28.jpeg)

![](_page_28_Picture_2.jpeg)

![](_page_28_Picture_6.jpeg)

#### 編集画面が表示されますので、タイトル、本文の編集を行います。

![](_page_28_Picture_29.jpeg)

![](_page_28_Picture_30.jpeg)

![](_page_28_Picture_1.jpeg)

編集が完了したら、「プレビュー」を押します。新規タブでプレビュー画⾯が開きますので、

そちらで体裁を確認してください。(プレビューが不要な場合は⾶ばしても構いません。)

![](_page_29_Picture_129.jpeg)

# プレビュー画⾯で問題がなければ、「更新」をクリックします。

 $\langle p \rangle$ 

</div>

 $\langle$  div

| ∷゜タグ

これでウェブページの編集は完了です。

 $\overline{\mathcal{M}}$  .

Telefon

 $\overline{\mathcal{M}}$ 

 $\overline{\mathcal{M}(\mathcal{C})}$  .

 $\overline{M_{\rm{max}}}=1$ 

 $\overline{\mathbf{v}}$  .

■ ソーソノロ

■ コンテンツタイプ

% カスタムフィールド

■ アセット

主 メンバー

![](_page_29_Picture_2.jpeg)

% デザイン

◆ 設定

✔ ツール

![](_page_29_Picture_8.jpeg)

■ 同期

プレビュー画⾯の例

![](_page_29_Figure_12.jpeg)

![](_page_29_Picture_130.jpeg)

![](_page_29_Picture_1.jpeg)

英語ページは、下記の2つの理由から、⽇本語ページとの紐付きを維持する必要があります。

・⽇本語と英語でサイトの構造を同じくするため。

・紐付きがあることで、⽇本語ページで⾔語を英語へ切り替える際、⾒ている画⾯と同じコンテ

ンツのまま英語ページへの遷移を可能にするため。(英語から⽇本語も同様。)

新しく英語ページを作成する際は、 の⼿順をご確認いただき、必 ウェブページの英訳⽅法

ず先に⽇本語ページを作成してから⾏うようにご注意ください。

● 05 英語ページと日本語ページの関係性

![](_page_31_Picture_1.jpeg)

パーツリストはこちらでご覧いただけます。

http://mylo-test10.mylo-demo.work/lower-page.html

#### パーツリスト(抜粋)

![](_page_31_Picture_332.jpeg)

ttl-seminar OOの新たな展開を求めて~OOに学ぶOO~

![](_page_31_Picture_333.jpeg)

mod-bold太字テキスト 寄せ本文左寄せ本文左寄せ

![](_page_31_Picture_334.jpeg)

・ナノスペースで決まるマテリアルの機能-準結晶の物理

や熱電発電までー

高校生

小学生

OOO 教授 ttl-6ダミー文字ダミー文字 txt系パーツ1  $txt-1$ txt-1黒文字これはダミーテキストです。これはダミーテキストです。これはダミーテキス トです。 txt-1 mod-gray黒文字これはダミーテキストです。これはダミーテキストです。これはダ ミーテキストです。 txt-1 mod-red赤文字これはダミーテキストです。これはダミーテキストです。これはダミ ーテキストです。 txt-1 mod-red青文字これはダミーテキストです。これはダミーテキストです。これはダミ ーテキストです。 mod-italic斜体 mod-up上付き<del>『</del> mod-down下付き<sub>下</sub>  $txt-2$ txt-2ダミーテキスト ダミーテキストダミーテキスト mod-italic斜体 mod-up上付き<sup>上</sup> mod-down下付き<sub>下</sub> txt-2 + al-centerダミーテキスト ダミーテキストダミーテキスト  $txt-3$ txt-3これはダミーテキストです。これはダミーテキストです。これはダミーテキストです。十月早稲田に移る。<u>伽藍</u> <u>のような書斎にただ一人</u>、片づけた顔を頬杖で支えていると、三重吉が来て、鳥を御飼いなさいと云う。これはダミ ーテキストです。これはダミーテキストです。これはダミーテキストです。 hogehoge@example.com この「@」は画像です。 .mod-smallです。注釈などに使います。 右寄せテキスト 右寄せテキスト右寄せテキスト txt-3に各種オプション系class適用 mod-underlineダミーテキスト mod-boldダミーテキスト mod-redダミーテキスト mod-italic斜体 mod-up上付き<sup>上</sup> mod-down下付き<sub>下</sub> mod-link-1本文リンク本文リンク ● mod-link-2 ページ内リンク A mod-pdf-link-1 PDFリンク ☆ mod-excel-link エクセルリンク M mod-word-link wordリンク mod-link-3 外部リンク[Z] mod-small 注釈などに使います 因 PDFリンクPDFリンクPDFリンクPDFリンクPDFリンクPDFリンクPDFリンク ■ PDFリンクテキストテキストテキストテキストテキスト ■ テキストテキストテキストテキストテキストテキスト<u>PDFリンクPDFリンク</u> .inner直下でaタグなどを単体で、幅728pxで使う場合→.d-blockで囲む

#### mod-bold太字テキスト 汎用幅広class .wide-contentあり  $box-2$ 平成31年4月1日 新領域創成科学研究科 各位 コンプライアンス室長 浅井 潔 コンプライアンス室では、コンプライアンスに関する相談、申し立てを受け付けます。 相談、申し立ては、自己の氏名を明らかにした上で、下記宛てにお願いします。 ・書面、面談:コンプライアンス室宛て • 電話:080-3505-2851  $\cdot \times -\prime \cdot$ : comp@edu.k.u-tokyo.ac.jp  $box-3$ 講義:2021年7月14日(水) 場所:オンラインにて開催  $box-4$ 04-7134-5722  $box-4$ 平日 ランチタイム 11:30 ~ 14:00 土曜日 ランチタイム 11:30 ~ 13:30 ティータイム 14:00 ~17:00 日・祝休 ディナータイム 17:00 ~ 20:30  $box-5$ 00 00 (△△ △△/講師/環境学研究系) 環境システム学専攻/エネルギー環境学分野/

ウェブページの追加‧編集

![](_page_31_Picture_11.jpeg)

**⊙** 創成1号〜35号PDF一括ダウンロード table-6 2021年度 開催日 第1回 4月14日 (水) ※終了しました 第2回 4月14日 (水) ※終了しました リスト 4月14日 (水) ※終了しました 第3回  $list-1$ 第4回 4月14日 (水) ※終了しました ・箇条書きテキスト箇条書きテキスト箇条書きテキスト箇条書きテキスト箇条書きテキス ト箇条書きテキスト箇条書きテキスト箇条書きテキスト箇条書き table-7 ・箇条書きテキスト ・箇条書きテキスト | 開催日 │ 開催日 list-2 019年度 ・箇条書きテキスト箇条書きテキスト箇条書きテキスト箇条書きテキスト箇条書きテキスト箇条書きテキスト箇条書 ○○ ○○ 准教授 スピン軌道相互作用を操る きテキスト箇条書きテキスト箇条書き ・箇条書きテキスト 第〇回 12月18日 (水) | ○○ ○○ 准教授 スピン軌道相互作用を操る ・箇条書きテキスト OO OO 准教授 スピン軌道相互作用を操る list-num-1 2020年度 01. 箇条書きテキスト箇条書きテキスト箇条書きテキスト箇条書きテキスト箇条書きテキスト箇条書きテキスト箇条 書きテキスト箇条書きテキスト箇条書き ○○ ○○ 准教授 スピン軌道相互作用を操る 02. 箇条書きテキスト 第O回 12月18日 (水) OO OO 准教授 スピン軌道相互作用を操る 03. 箇条書きテキスト ○○ ○○ 准教授 スピン軌道相互作用を操る

![](_page_32_Picture_1.jpeg)

投稿者(⼀般ユーザー)は、記事の 公開・編集公開には管理者(広報室)への承認が必要となります。

問題がなければ承認され、公開されます。

# 承認依頼のワークフロー (日本語・英語) ① 作業後 =>[ステータス:未公開(承認待ち)] ② 画⾯右側にある「承認グループ」から承認依頼をしたいグループを選び、 メッセージを入力 ③ 宛先を選択し、保存 ④ 承認権限をもつユーザーへ承認依頼メールが送信され、 投稿者は記事の編集ができなくなる 日本語ページと英語ページは、それぞれで承認依頼が必要です。

![](_page_32_Picture_58.jpeg)

![](_page_32_Picture_59.jpeg)

![](_page_32_Picture_60.jpeg)

![](_page_32_Picture_61.jpeg)

![](_page_33_Picture_1.jpeg)

静的ページやお知らせなどのデータを削除したあとには、

それをサイト全体に適⽤するためデータ追加の場合と異なる作業が必要であります。

#### データ削除の方法

![](_page_33_Figure_5.jpeg)

この時点ではデータのhtmlのみが削除され、一覧表示されているページやトップページ には、削除されたページへのリンクが残った状態となります。

①記事編集画⾯にはいり右カラムの公開パネルの下部にある削除ボタンを押下する。

全てのページに対して、記事が削除されたことによるリンク構造のアップデートが 行われます。

![](_page_33_Picture_63.jpeg)

![](_page_33_Picture_64.jpeg)

②記事を削除したそれぞれのサイト内で、再構築ボタンを押下する。

![](_page_34_Picture_1.jpeg)

英語記事のみ(先行して)公開する場合の手順

①⽇本語版ウェブページ新規作成画⾯で、未公開の状態で保存。

②未公開状態でも翻訳メニュー欄の中に「記事を複製」は表⽰されるので、通常の複製と同様に複製。

③英語版のみ記事公開。

④後⽇⽇本語版を作成‧公開する場合は、CMS上での英→⽇の⼀括翻訳はできません。別途⽇本語版原稿を⽤意する必 要があります。

#### 注意

英語版を単独で作成してから翻訳元を選択は避けてください。

英語版を単独で作成した場合も翻訳元記事「選択」ボタンから選択ウィンドウを開いて日本語版を紐付けられますが、

日本語版から英語版を選択して紐づけることはできないので、紐付けが不完全になります。